# INSTALLATIONSANLEITUNG <u>SCHRITT FÜR SCHRITT</u> Gültig für HSP 360, 720 und 1360

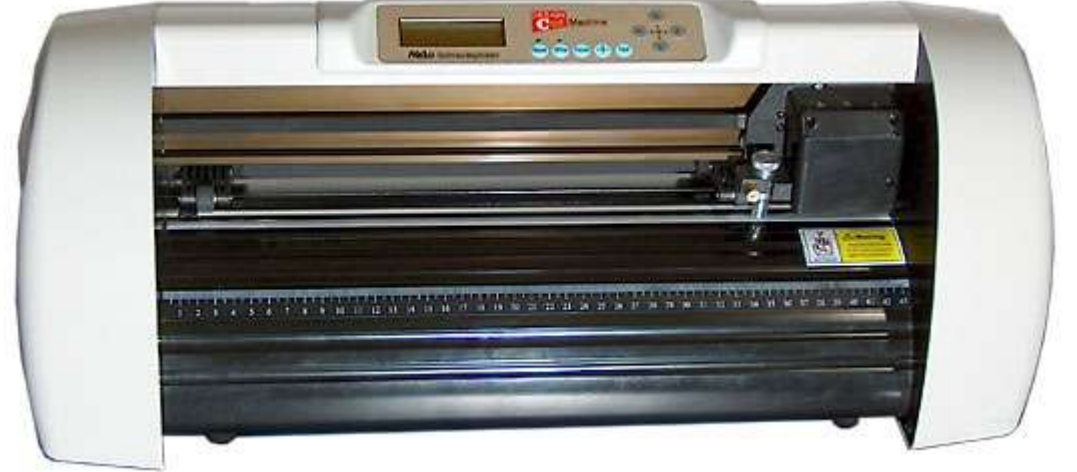

Diese Anleitung soll es noch einfacher machen, den **Helo** Schneideplotter zusammen mit Ihrem Rechner und **ArtCut** in Betrieb zu nehmen. (Betriebssysteme xp/2000)

**Bitte gehen Sie diese Anleitung Schritt für Schritt durch und überspringen bitte keine Schritte**, wir geben hier ebenfalls kurze Tipps rund um die Installation.

#### **1. Schritt** Aufbau des Plotters

Wir möchten beim ersten Schritt auf die bestehende Anleitung des Plotters verweisen.

Falls vorhanden bauen Sie das Gestell wie dort beschrieben für Ihren Plotter auf und legen den Stifthalter ein.

Entfernen Sie die Verklebung am Plotterkopf (Transportsicherung Klebeband)

Kontrollieren sie bitte ob der Plotterkopf richtig eingehakt ist und nicht lose!

Sollte der Plotterkopf auf dem Transport aus der Schiene gesprungen sein, hängen Sie ihn wieder ein. Eine Anleitung dazu finden Sie auf der **Seite 22** der Bedienungsanleitung.

## **2. Schritt** Anschluss an das Stromkabel

Verbinden Sie jetzt bitte einfach das Stromkabel mit dem Gerät und der Steckdose.

**GERÄT NOCH NICHT EINSCHALTEN Den Plotter nicht mit dem Computer verbinden**

## **3. Schritt** Auswahl des richtigen Anschlusses

Die Auswahl des richtigen Anschlusses ist sehr wichtig, damit es im Betrieb nicht zu Störungen kommt. Sie haben grundsätzlich die Möglichkeit den Plotter über USB oder COM zu betreiben.

Um die richtige Wahl für Ihren Anschluss zu treffen benötigen Sie Informationen aus dem Gerätemanager von Windows.

Diesen Windows Gerätemanager finden Sie wie folgt:

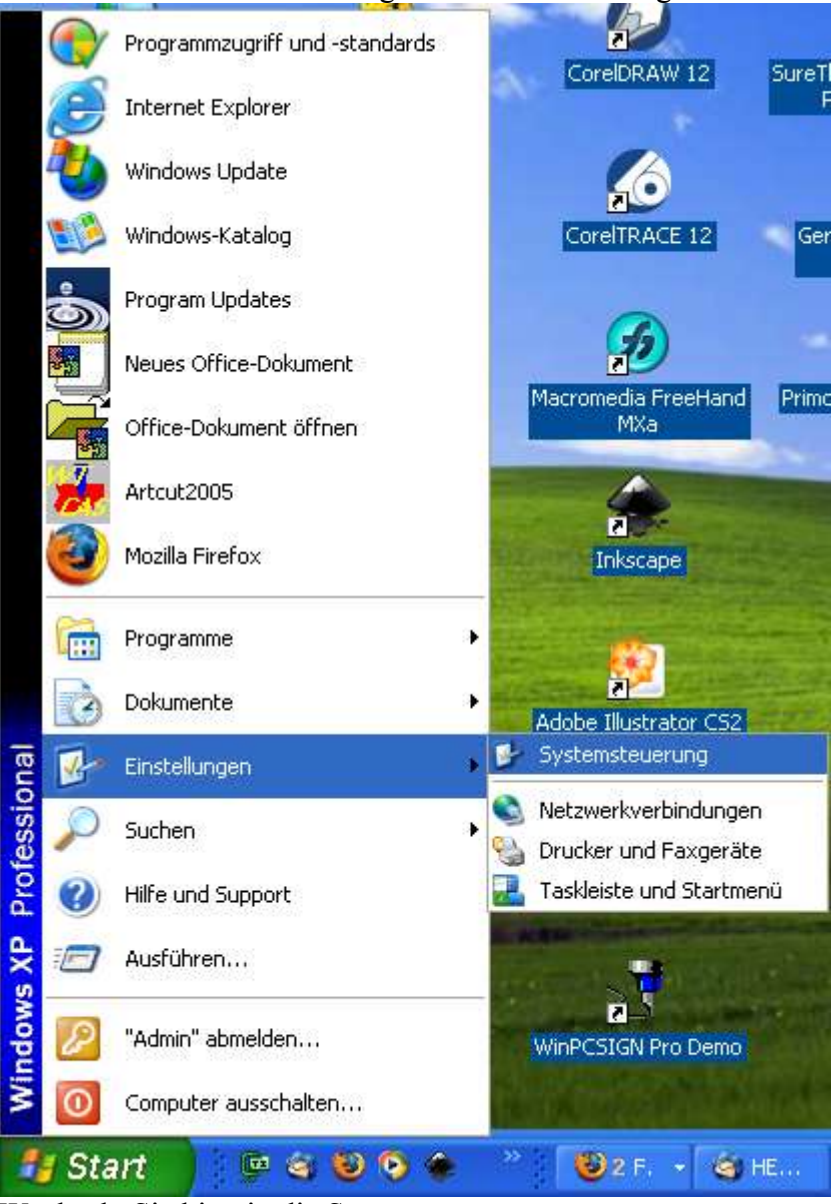

Wechseln Sie bitte in die Systemsteuerung.

Eines der folgenden Fenster öffnet sich dann mit der Bezeichnung **SYSTEMSTEUERUNG**:

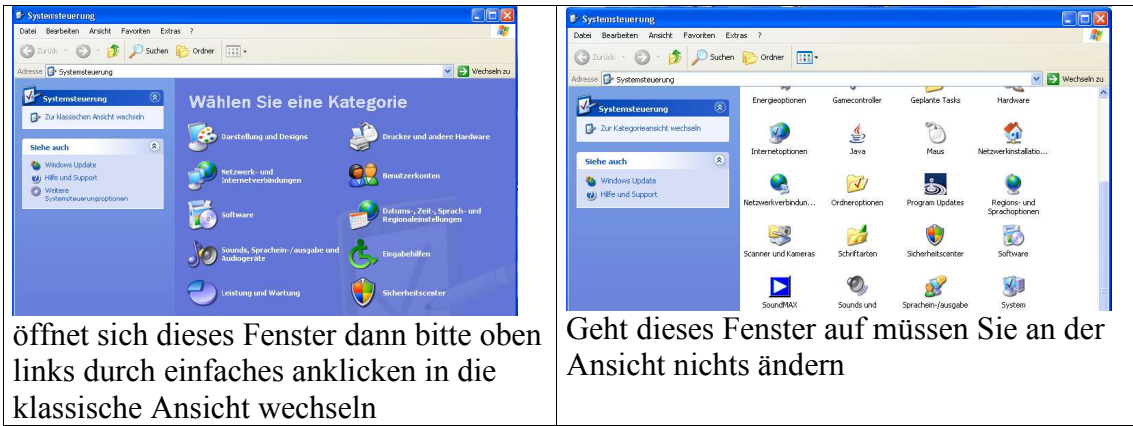

Die Klassische Ansicht sieht aus wie auf dem rechtem Bild. Klicken Sie auf der rechten Seite bitte auf folgendes Symbol doppelt:

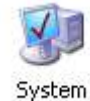

Es öffnet sich dann folgendes Fenster:

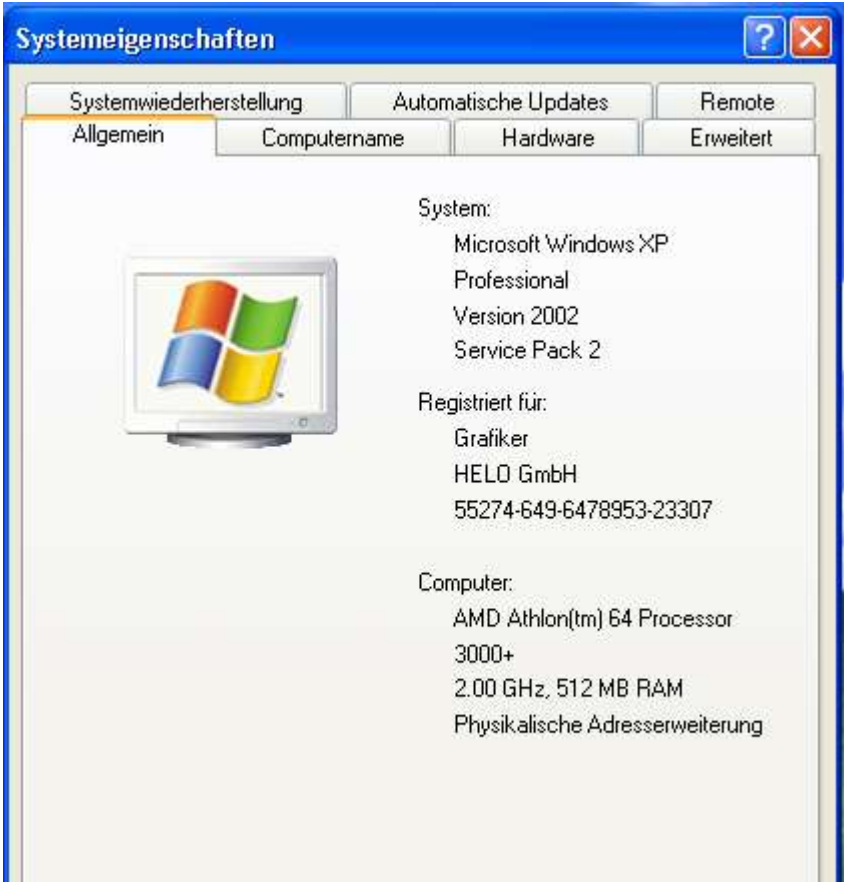

Wechseln Sie bitte in den Reiter HARDWARE und klicken auf GERÄTEMANAGER

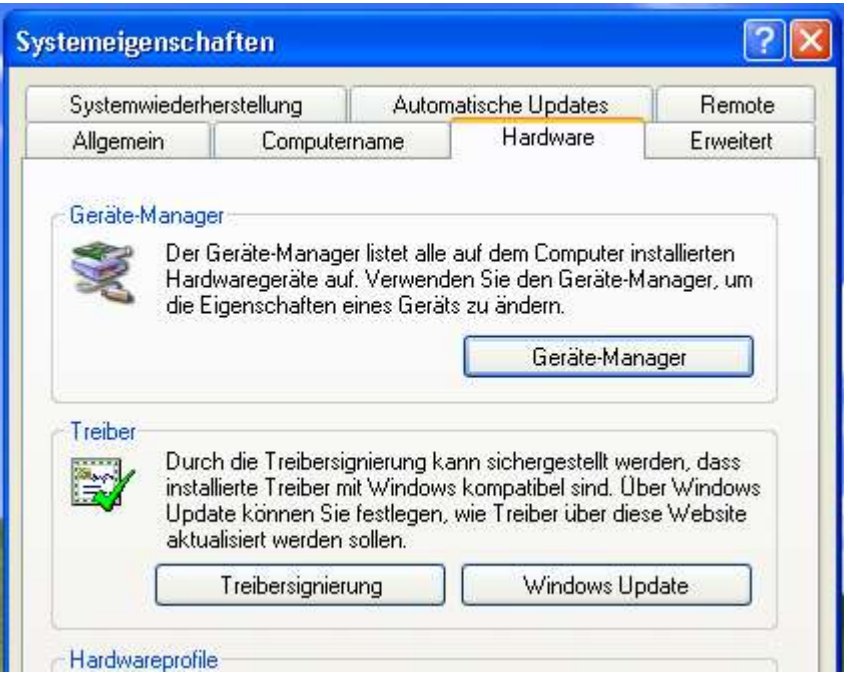

Es öffnet sich das Fenster GERÄTEMANAGER

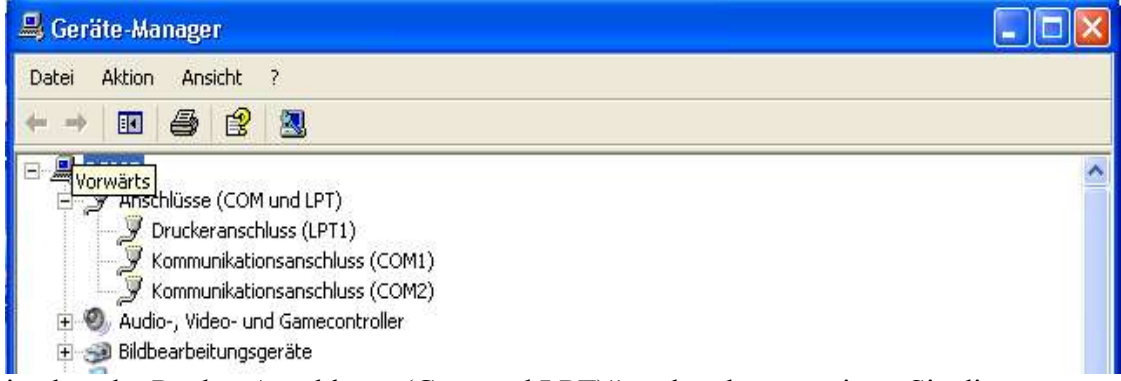

ist dort der Punkt "Anschlüsse (Com und LPT)" vorhanden, erweitern Sie diesen bitte mit einem klick auf das kleine Plus:

## **A**

Sind dort wie oben im Bild ersichtlich ein

#### **Kommunikationsanschluss (COM1) und/oder ein Kommunikationsanschluss (COM2) vorhanden**

Empfehlung:

**VERWENDUNG DES VORHANDENEN COM ANSCHLUSS** WARUM?

Verhinderung von möglichen Treiberkonflikten, einfachere Installation!

## **Wenn A richtig dann weiter mit Schritt 5**

#### **Sie können den Plotter jetzt über COM mit dem Computer verbinden**

#### **B**

Ist der Punkt "Anschlüsse (Com und LPT)" nicht vorhanden, oder es gibt keinen Kommunikationsanschluss(COM1) und (COM2) so können Sie den Plotter nur über USB betreiben

#### **Wenn B richtig dann weiter mit Schritt 4**

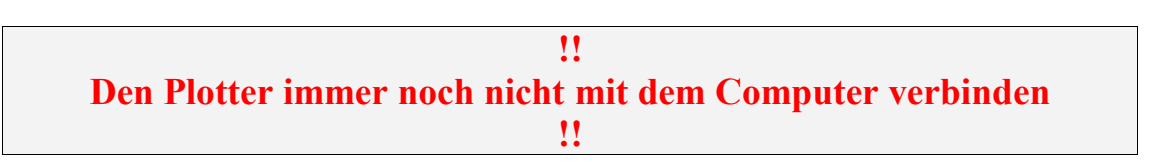

#### **4. Schritt** Installation des USB Anschlusses

**Den Plotter noch nicht einschalten!!**

Bitte lassen Sie den Gerätemanger geöffnet und nehmen das mitgelieferte USB Kabel und stecken dies in den USB Anschluss am Plotter!

Dann verbinden Sie das USB Kabel mit dem Computer!

Jetzt sollte im Gerätemanager ein "USB Device" auftauchen, dies kann auch an einer AnderenStelle im Gerätemanager stehen, müsste aber immer ein Ausrufezeichen haben.

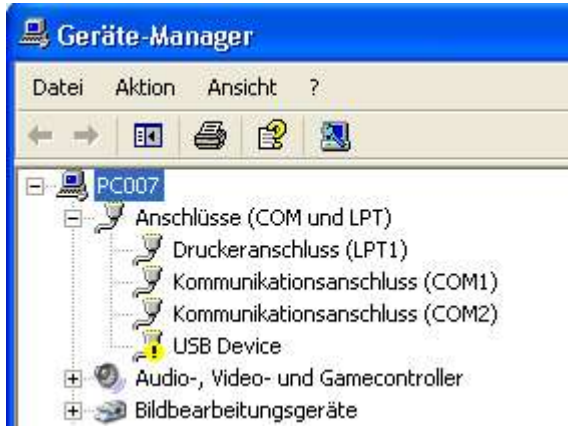

Wird keine automatische Installationsroutine gestartet bitte mit der rechten Maustaste auf das USB Device klicken und "Treiber aktualisieren"!

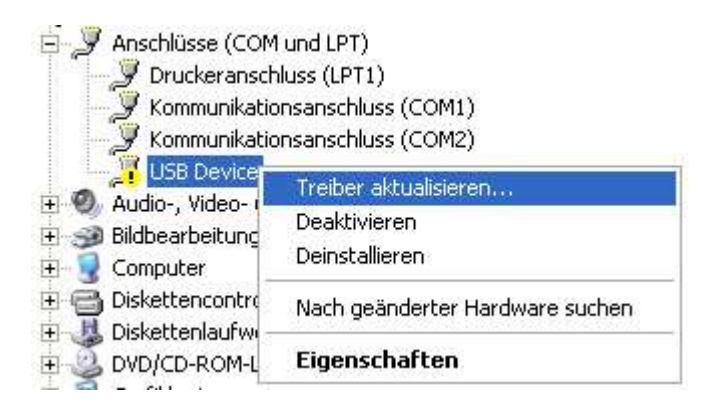

Legen Sie bitte die CD mit dem USB Treiber in das CD Rom / DVD Laufwerk

Diese CD liegt ohne Aufschrift meist mit asiatischen Schriftzeichen dem Plotter bei! (Auf dieser CD ist kein HELO Aufdruck und ist keine ARTCUT CD ) Sollte diese Datei beschädigt sein, können Sie den USB Treiber direkt von unserer Internetseite als gepackte Version herunterladen: www.helo-werbetechnik.de

Die Installationsroutine:

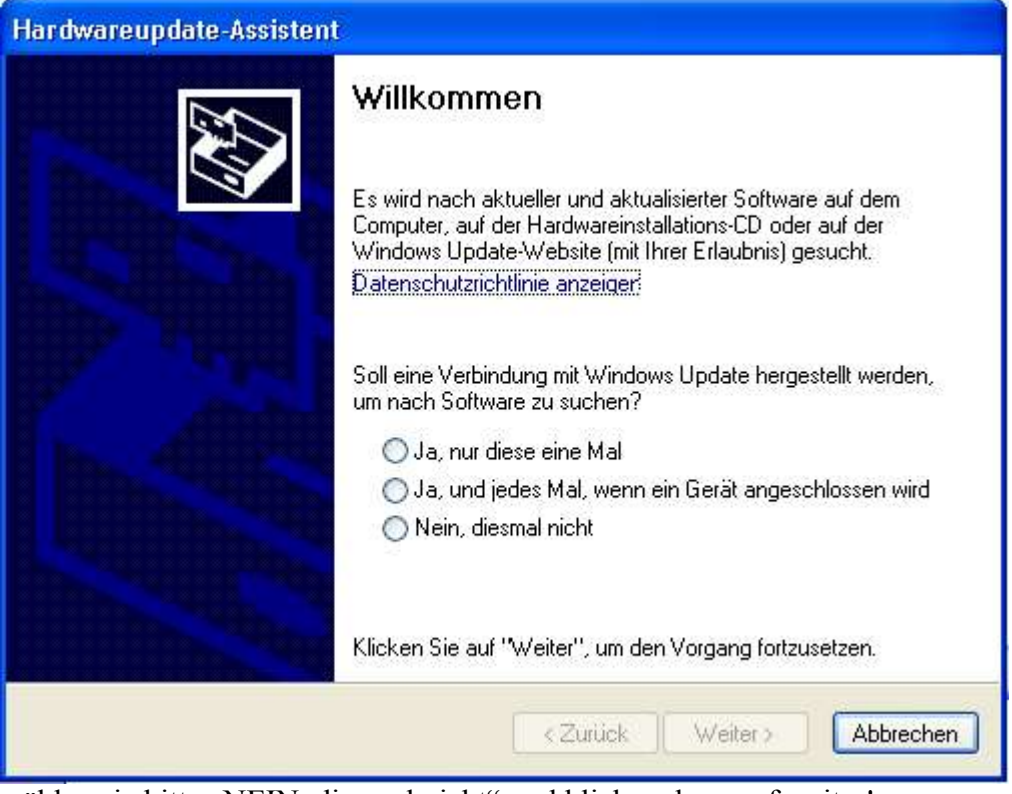

wählen sie bitte "NEIN, diesmal nicht" und klicken dann auf weiter!

#### Bitte wählen sie den letzten Punkt wie hier im Bild und Weiter

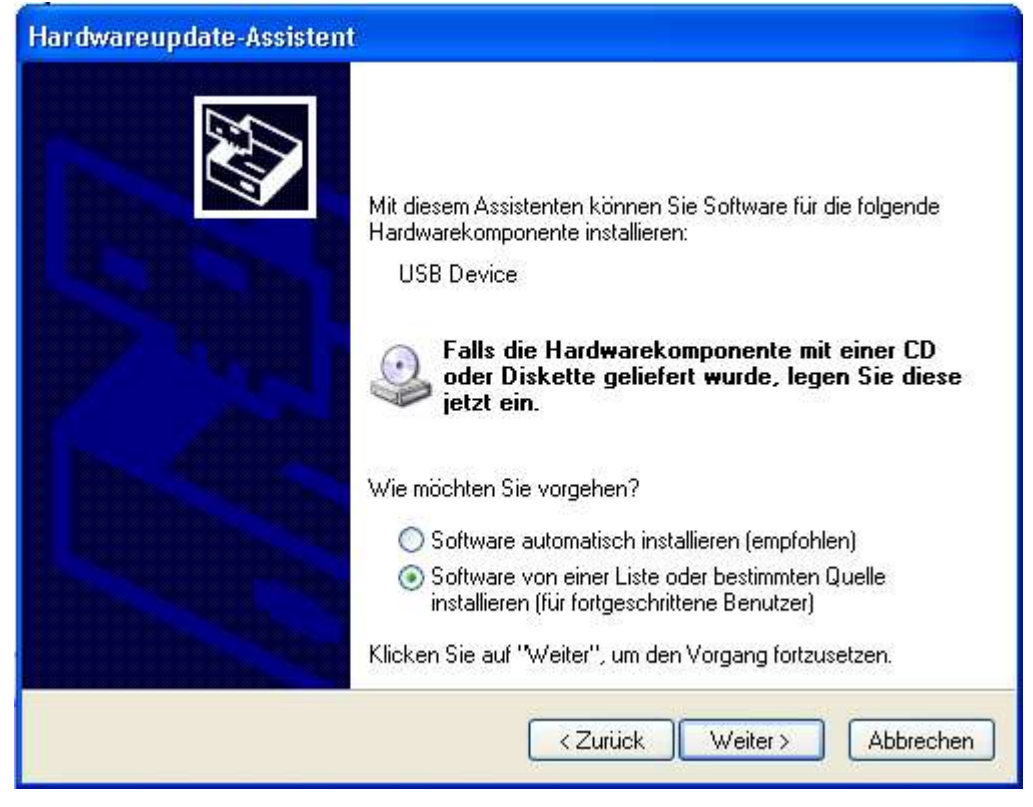

Sie können dann hier Wechselmedien durchsuchen markieren Oder folgende Quelle ebenfalls dursuchen einen Pfad angeben.

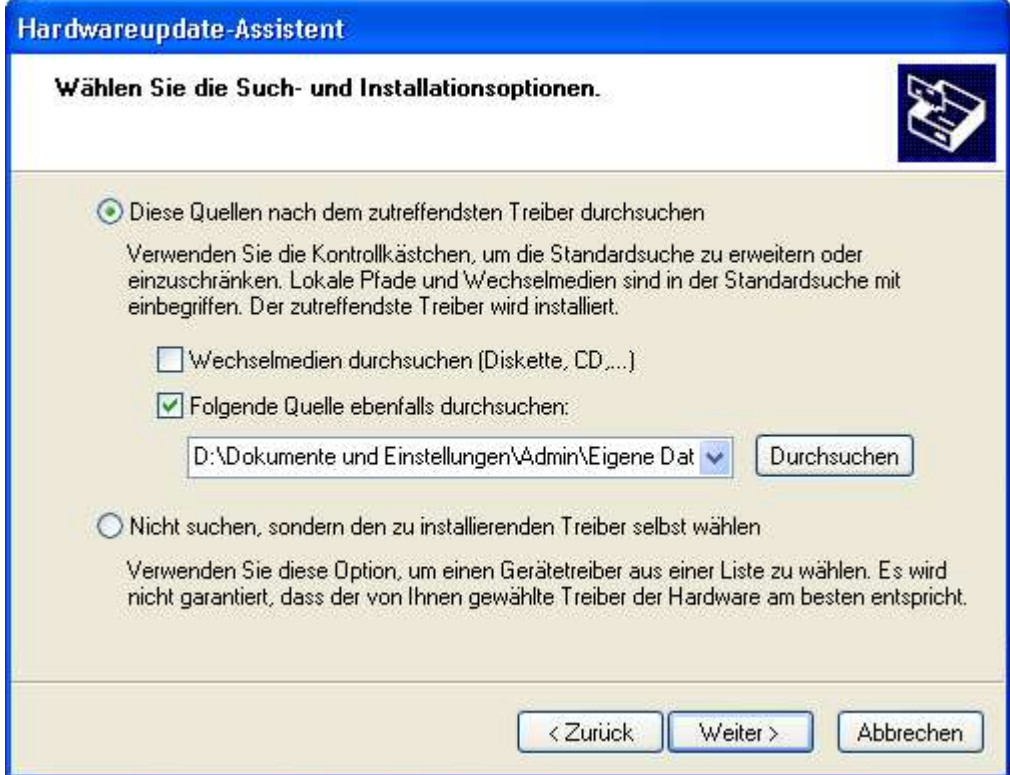

#### Jetzt erscheint hier folgendes Fenster

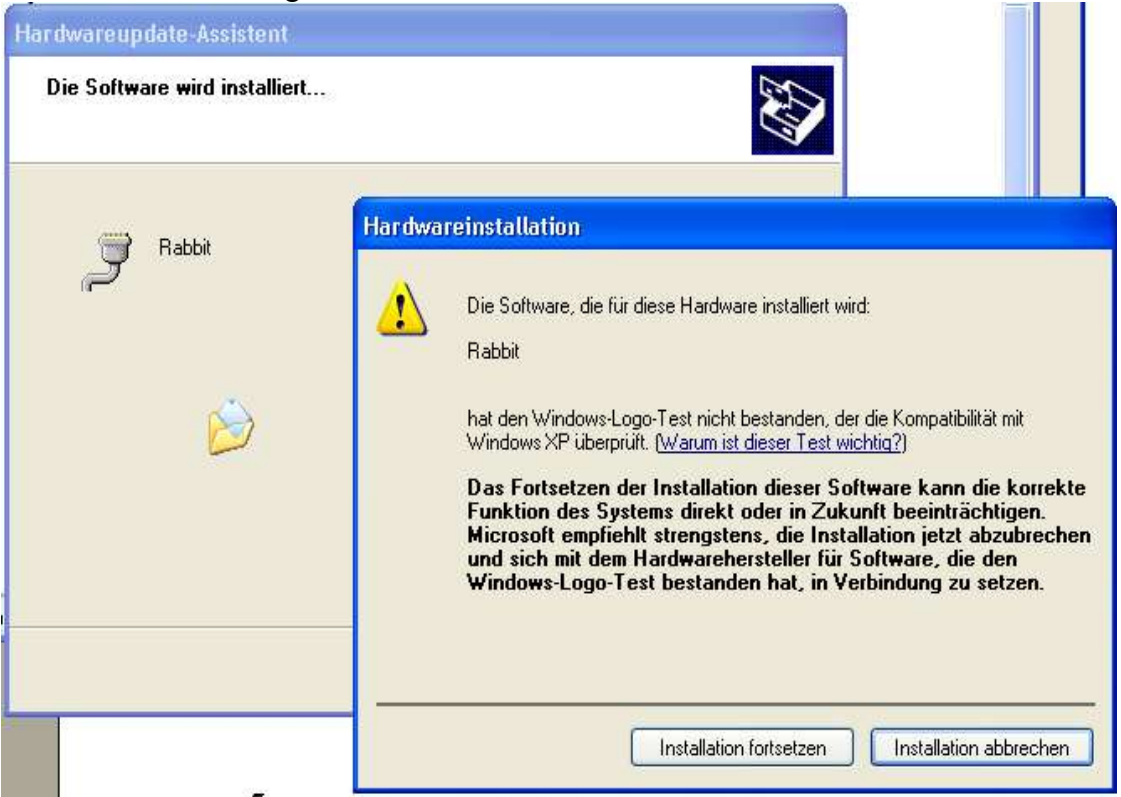

Der Treiber wurde nicht im Windows Testcenter geprüft, deshalb erhalten Sie diese Meldung, der Treiber ist aber funktionsfähig, deshalb auf "Installation fortsetzen" klicken.

Es kann sein, dass dieses Fenster sich öffnet!

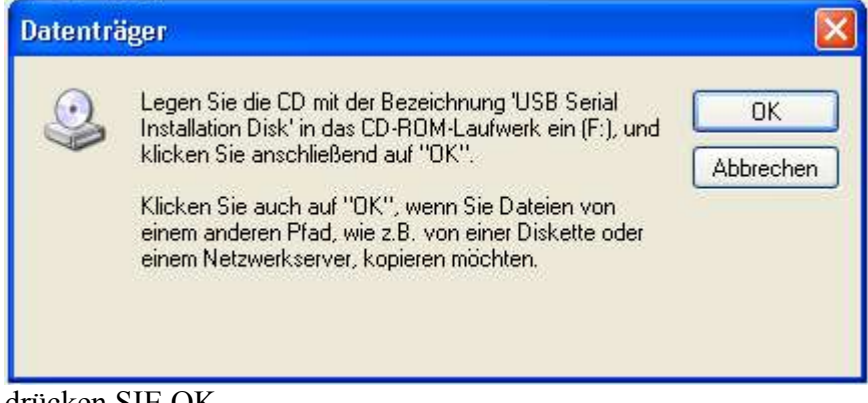

drücken SIE OK

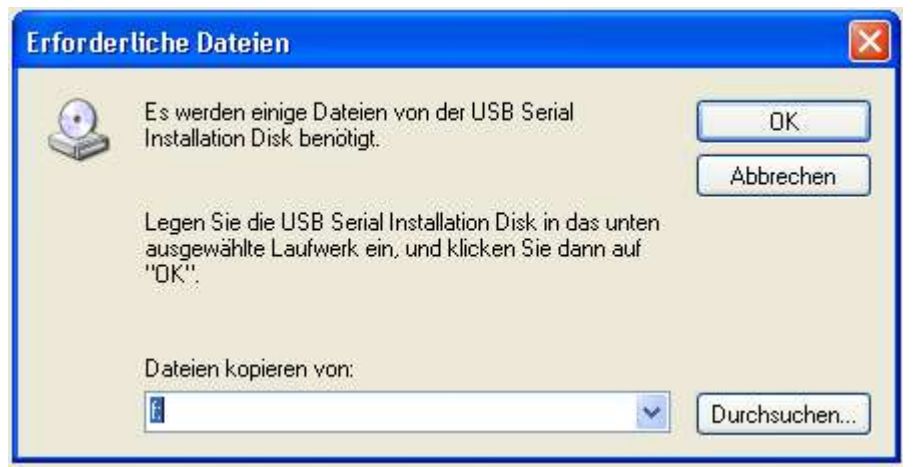

den Pfad dann zur Qulle(der Ort wo der Treiber liegt) über durchsuchen wählen und OK klicken

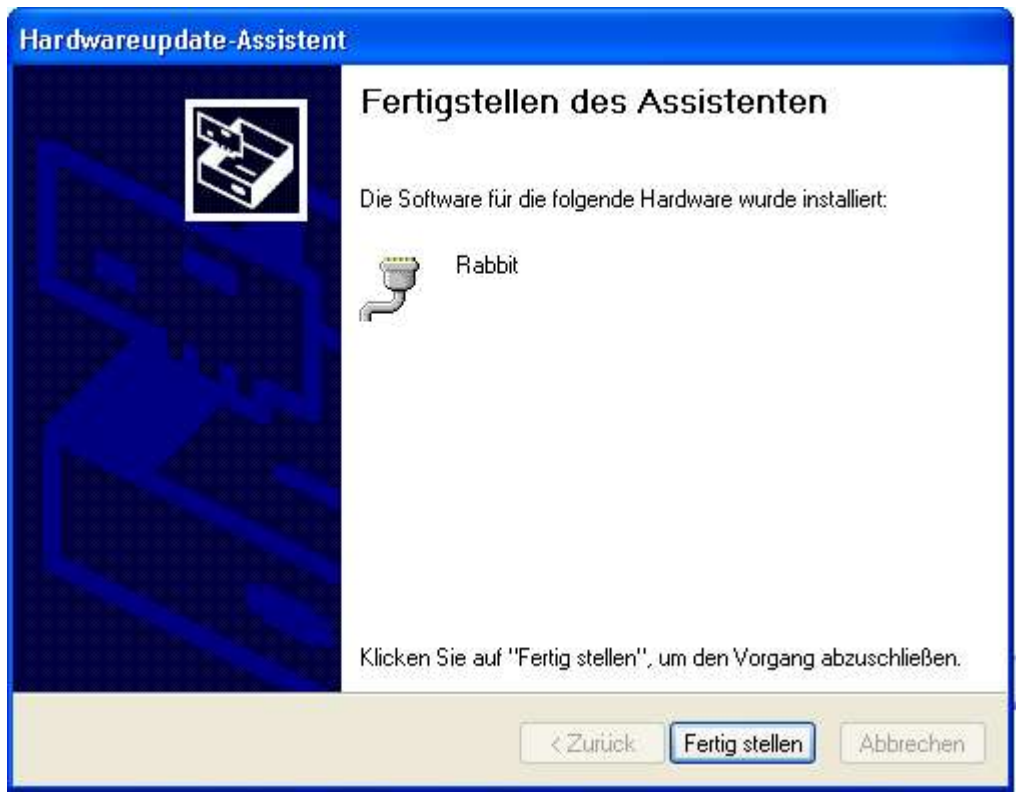

jetzt auf Fertig stellen klicken

Im Gerätemanager sollte jetzt ein Rabbit (COM X) erscheinen

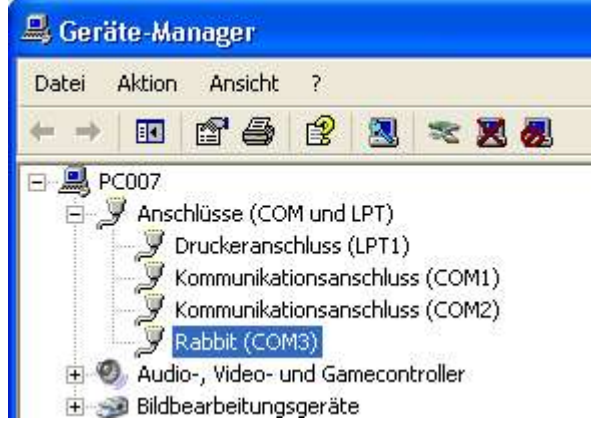

Der Rabbit installiert sich auf den nächsten freien Comport ab Com3 er kann daher auch einen anderen Comport haben als 3

Um Gerätekonflikte zu vermeiden, sollte der Rabbit auf COM1 oder COM2 liegen. In unserem Beispiel, sind diese belegt und damit eigentlich nicht optimal.

Bei Ihnen dürfte jetzt aber kein Kommunikationsanschluss (COM1 oder COM2) existieren.

Bitte klicken Sie auf den Rabbit(COM X) doppelt Dann erscheint dieses Fenster

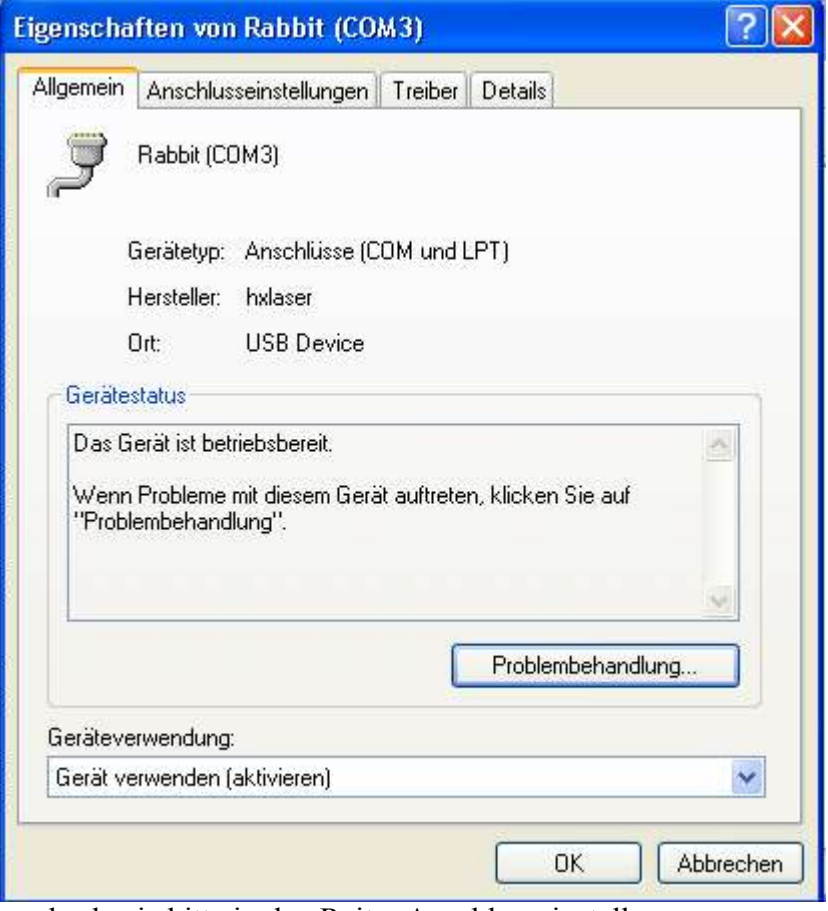

wechseln sie bitte in den Reiter Anschlusseinstellungen

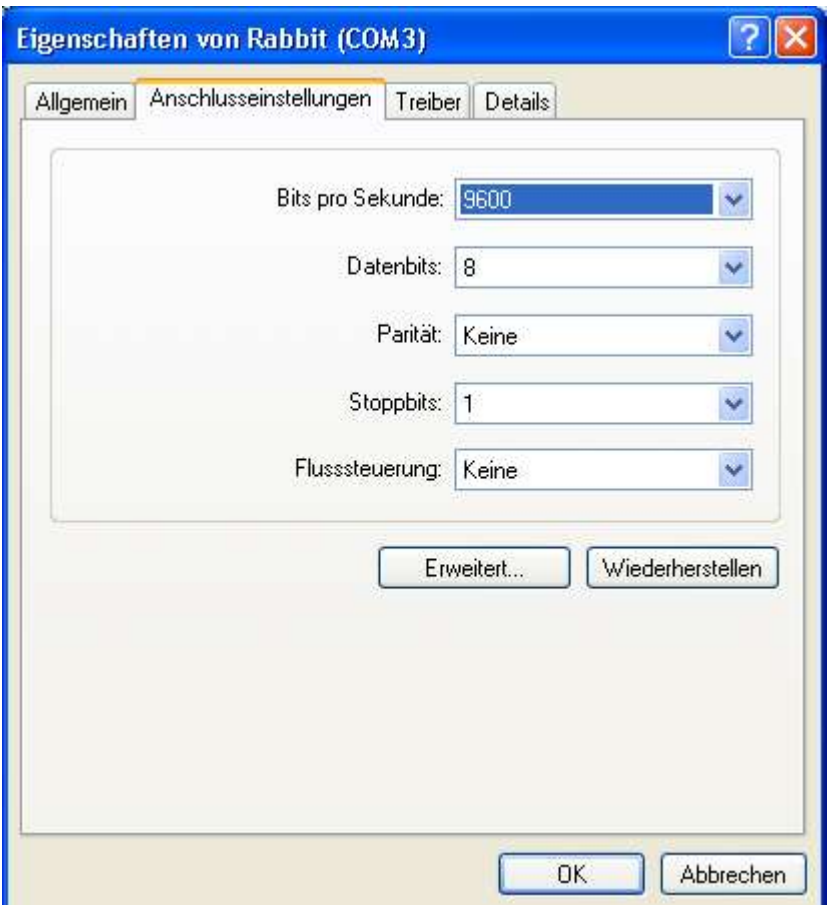

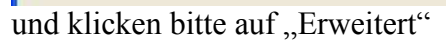

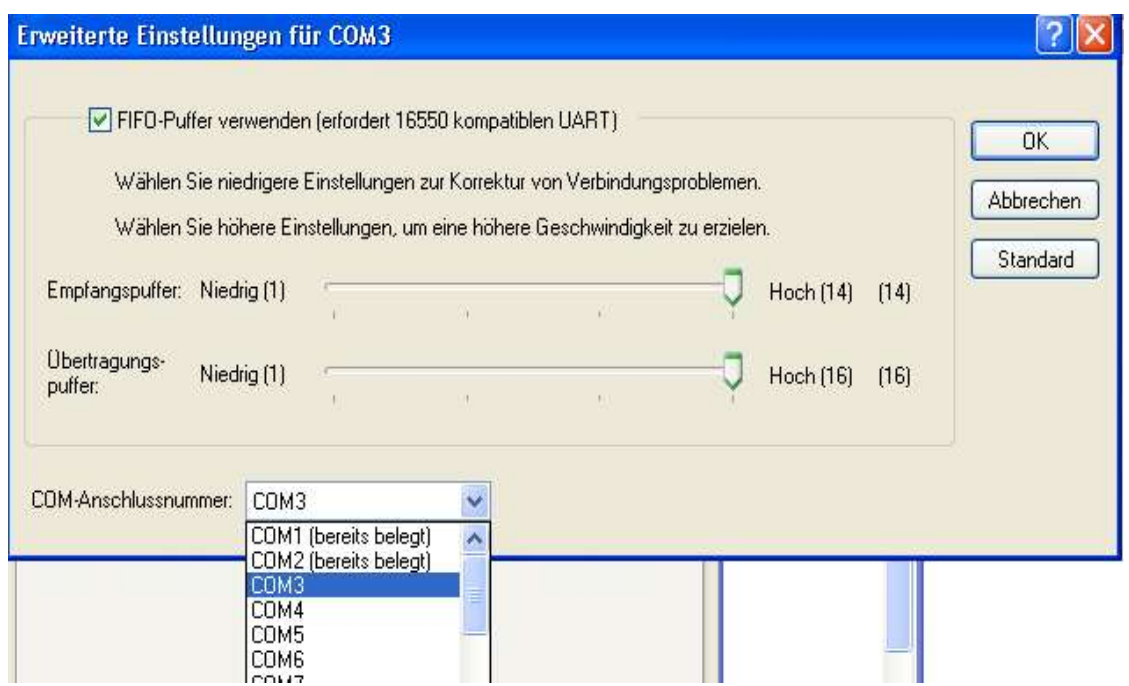

Dieses Fenster wird bei Ihnen ähnlich aussehen, jedoch dürfte bei Ihnen unter COM1 und COM2 kein (bereits belegt) mehr stehen.

Wählen Sie also entweder COM1 oder COM2 hier aus und bestätigen Sie mit OK!

Im Fenster Eigenschaften von Rabbit klicken Sie ebenfalls OK

Der Rabbit bleibt in der Übersicht aber trotzdem erst einmal auf COM X

In der Symbolleiste vom Gerätemanager klicken Sie bitte auf den Computer mit der Lupe.

图图

Dann sollte der Rabbit auf dem von Ihnen gewählten Comport stehen.

**5. SCHRITT** Den Anschluss konfigurieren Machen Sie einen Doppelklick auf Ihren Anschluss entweder "Kommunikationsanschluss" oder "Rabbit".

Sind beide Kommunikationsanschlüsse (COM1 + COM2) vorhanden führen sie diese Schritte bei beiden Anschlüssen durch.

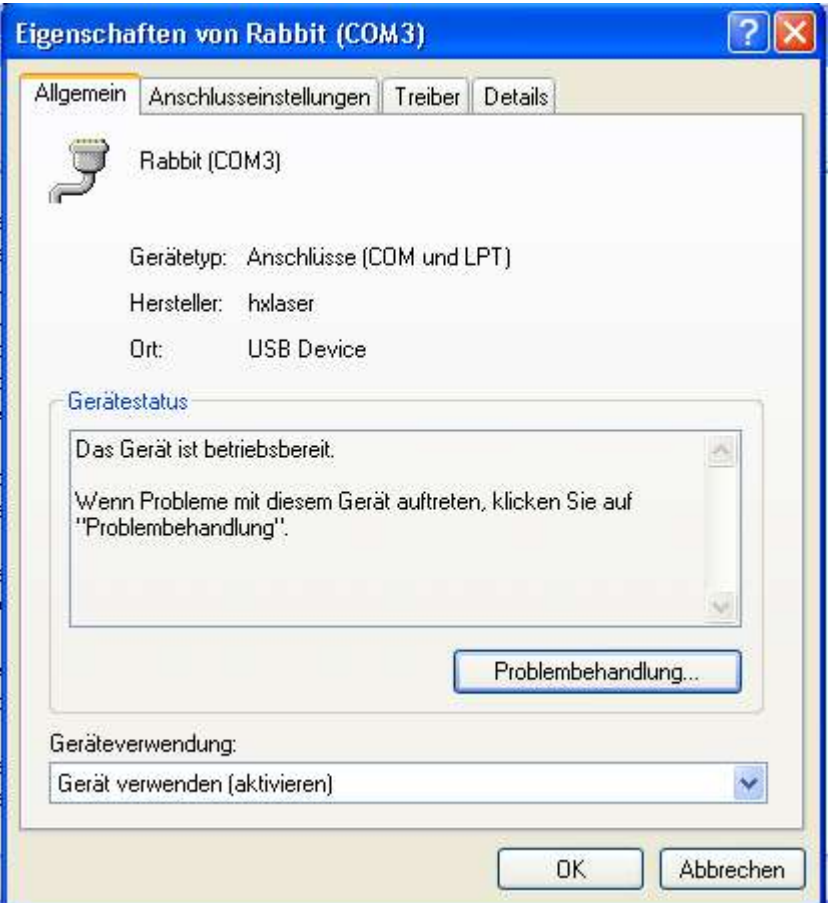

Wechseln Sie zu Anschlusseinstellungen und stellen die Fulssteuerung auf Xon/Xoff

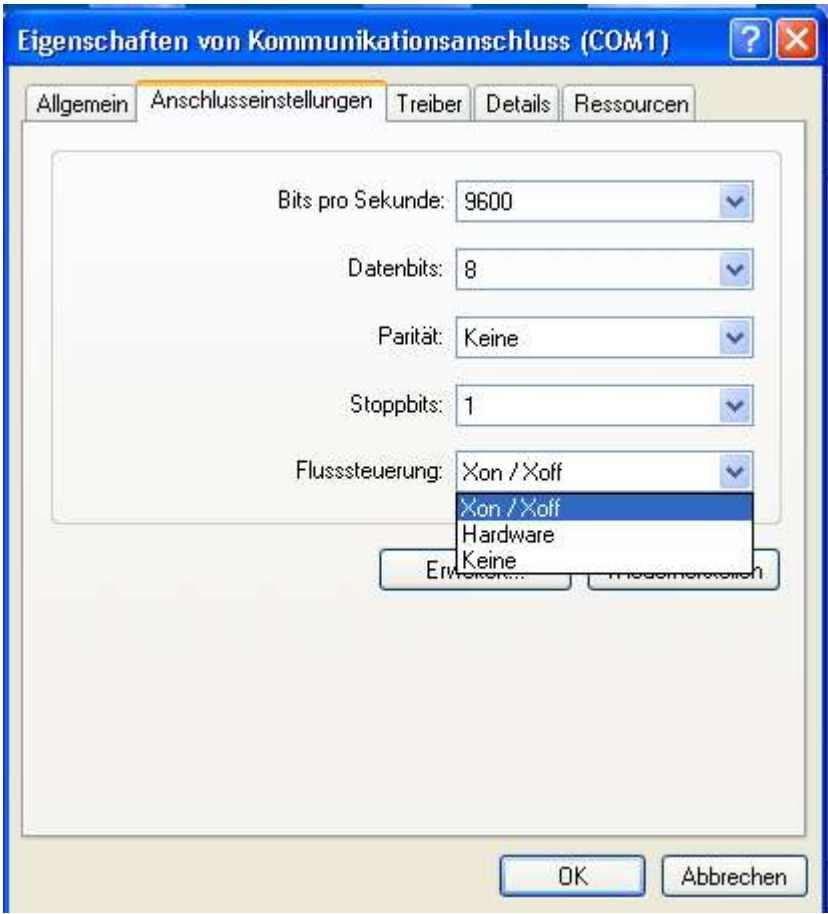

bestätigen Sie dies bitte dann mit OK

## **Den Plotter noch nicht einschalten!!**

Der Anschluss ist damit konfiguriert!

# **6. Schritt** Installation von ArtCut

Mit ArtCut erhalten Sie 2 CD`s für die Installation

- 1. eine blaue Installations CD
- 2. eine ArtCut Graphic disk

bitte halten Sie beide CD`s bereit, da beide CD`s für die Installation benötigt werden!

Legen Sie zuerst die blaue ArtCut CD in Ihr CD Laufwerk!

#### Sie bekommen folgenden Bildschirm zu sehen

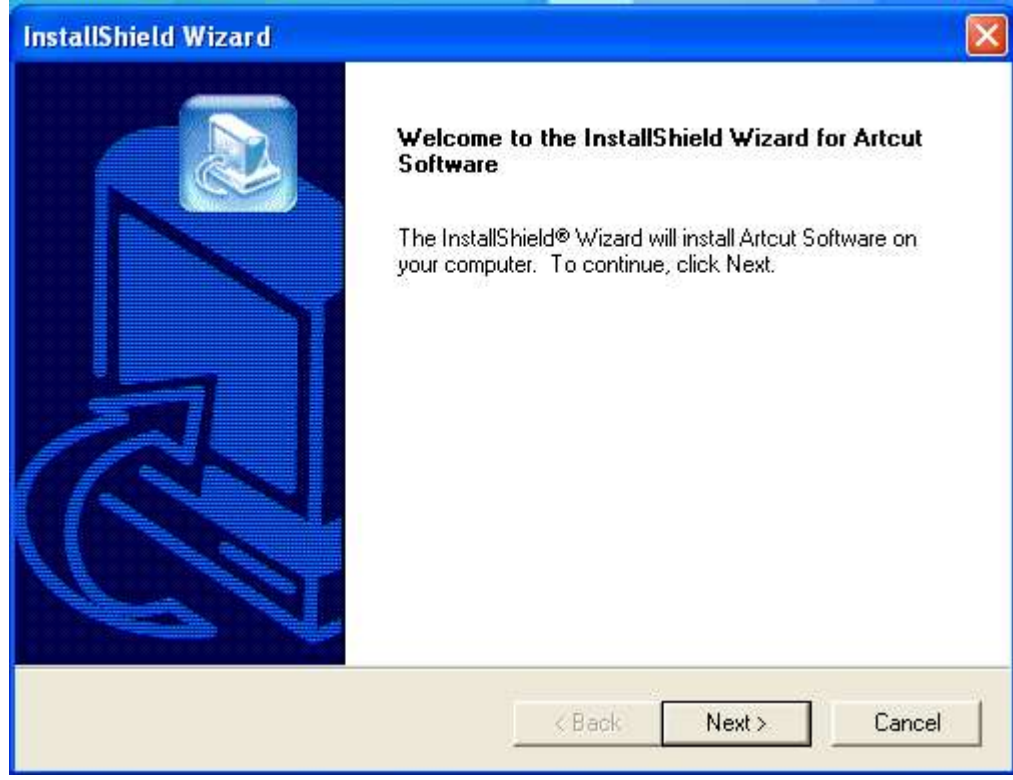

## Klicken Sie auf "NEXT>"

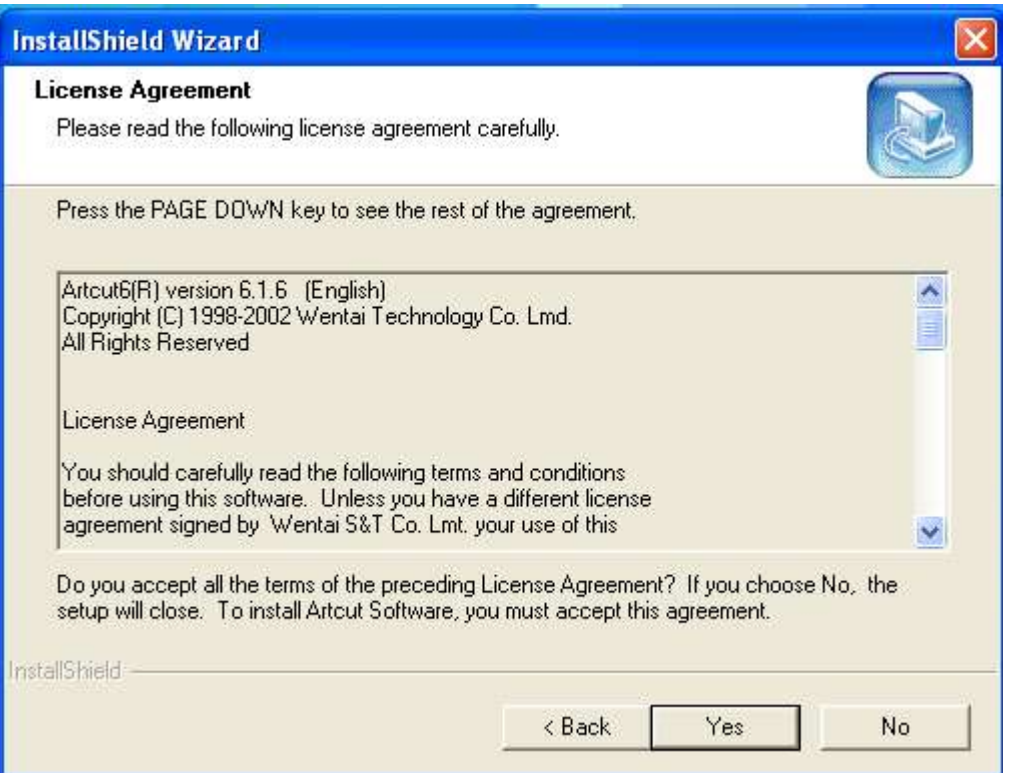

akzeptieren Sie die Lizenzbedingungen durch einen Klick auf "YES" um fortfahren zu können.

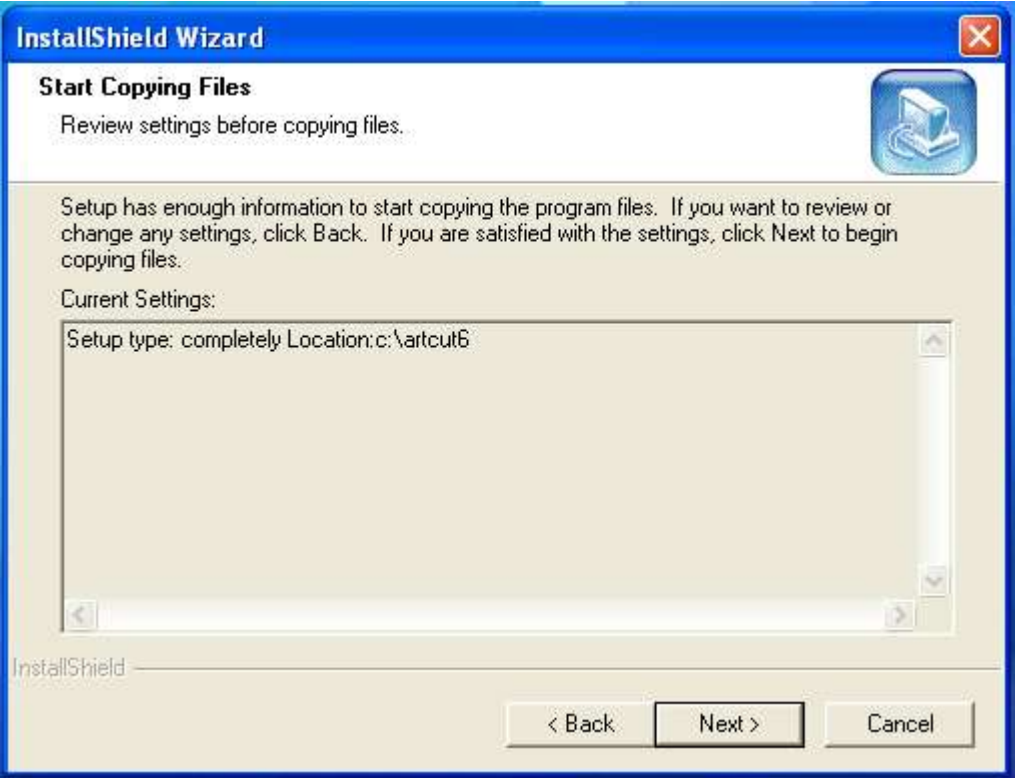

ArtCut will auf dem Laufwerk C istalliert werden und zeigt Ihnen dies mit diesem Bildschirm an. Fahren Sie mit "NEXT>" mit der Installation fort.

ArtCut zeigt dann den Fortschritt der Installation an:

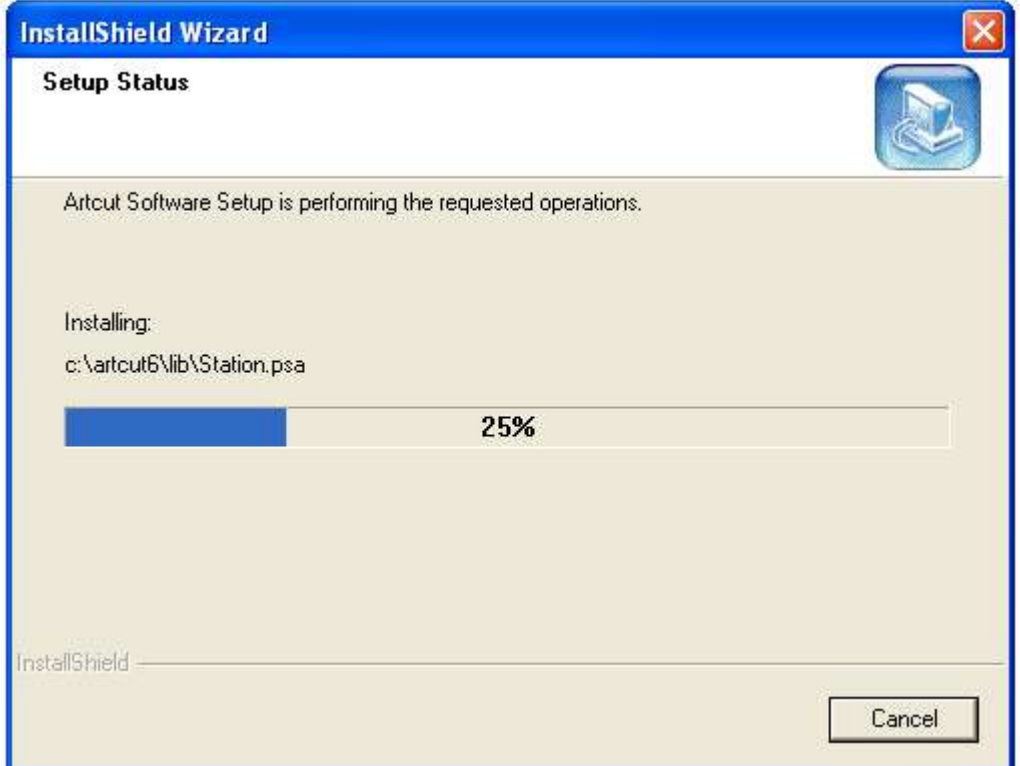

ArtCut möchte danach von Ihnen wissen, in welcher Sprache ArtCut installiert werden soll.

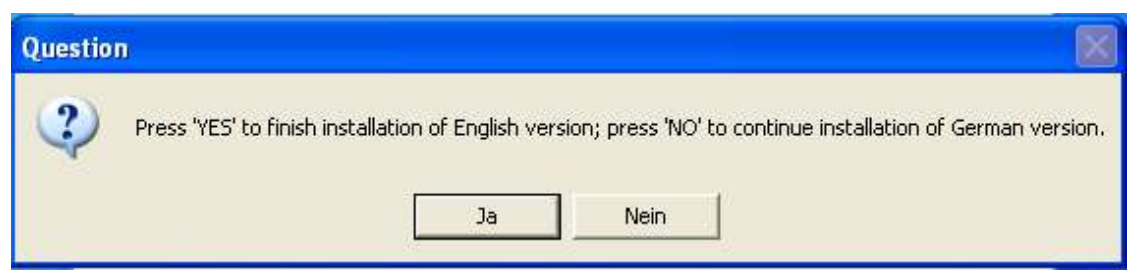

Wenn Sie die Software in Deutsch installieren Möchte, müssen Sie hier "NEIN" klicken.

Möchten Sie die Software in englsich installieren, drücken Sie "JA"

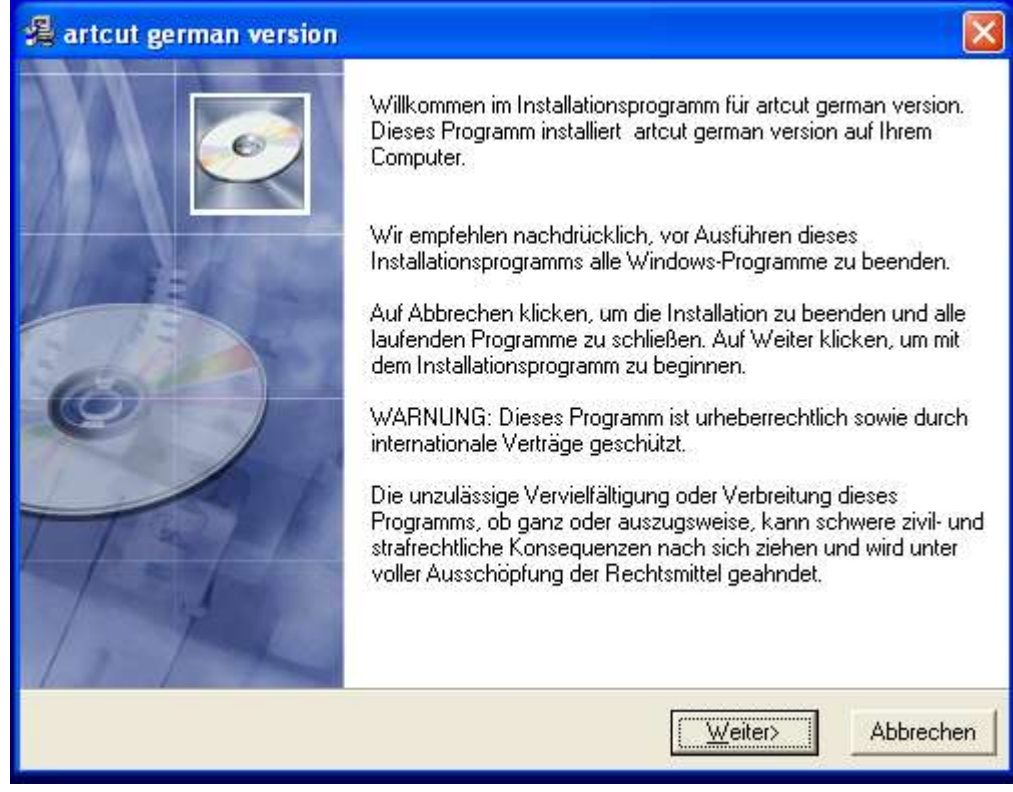

Es Erscheint nach kurzer Zeit folgende Aufforderung:

Klicken Sie auf "WEITER>"

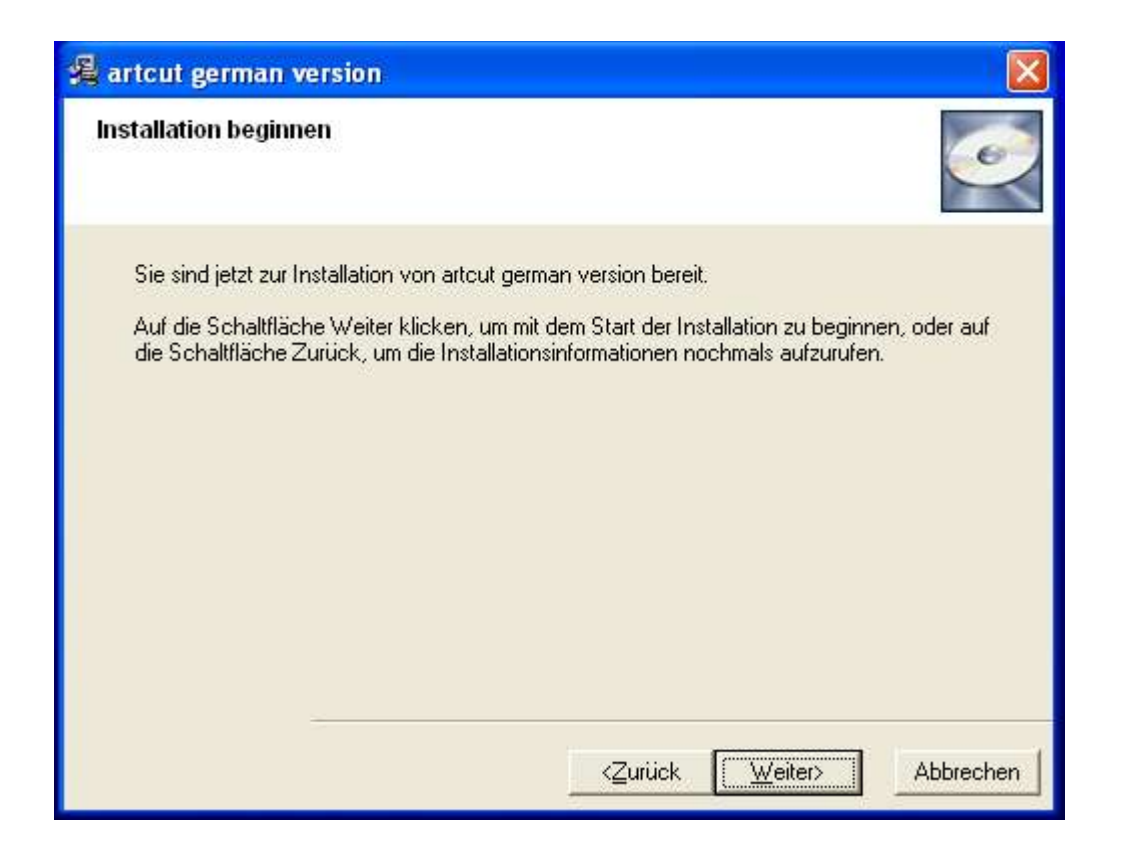

Der Fortschritt der Installation wird angezeigt

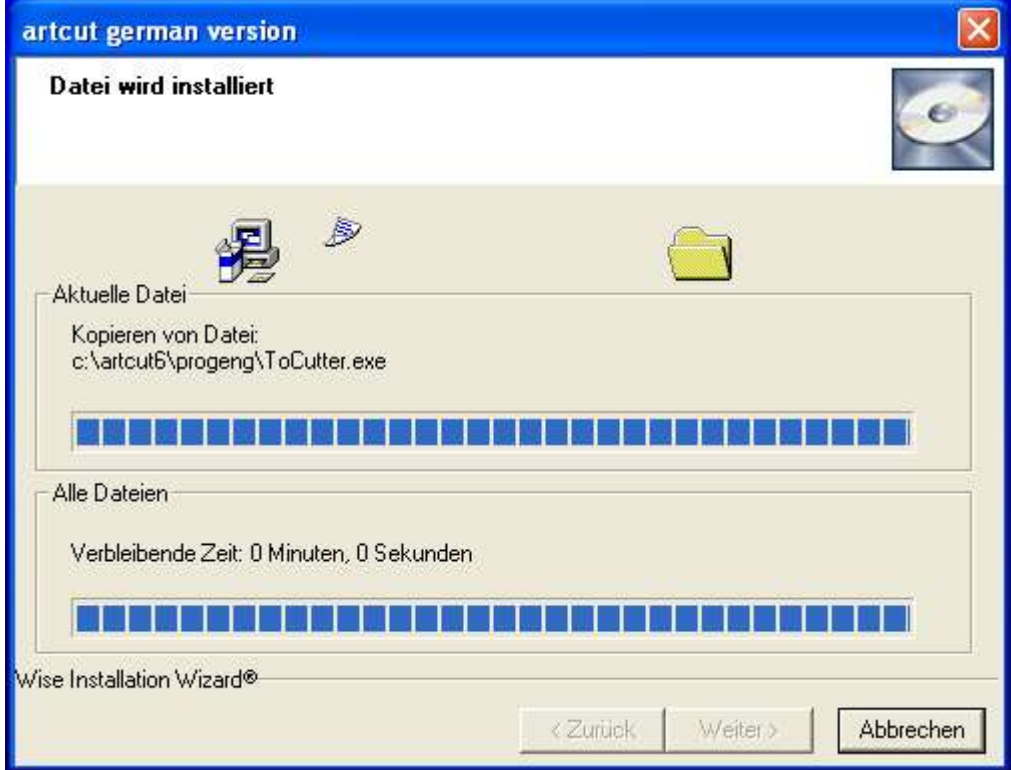

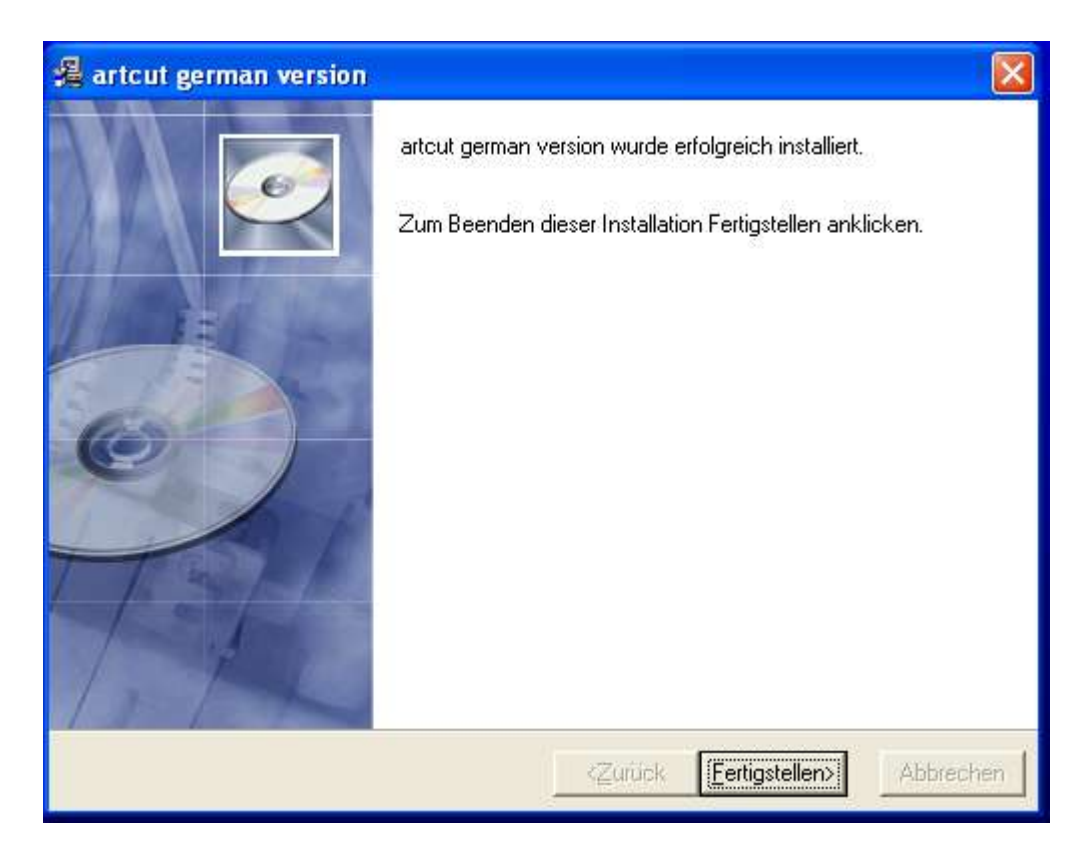

Klicken Sie auf "Fertigstellen>"

Folgendes Symbol sollte sich jetzt auf Ihrem Desktop befinden!

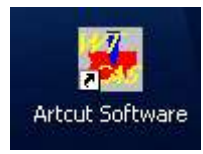

Bevor wir das Programm allerdings starten können, müssen wir erst die blaue Installations CD aus dem Laufwerk entfernen und die Weisse ArtCut Graphic Disk CD in das selbe Laufwerk einlegen.

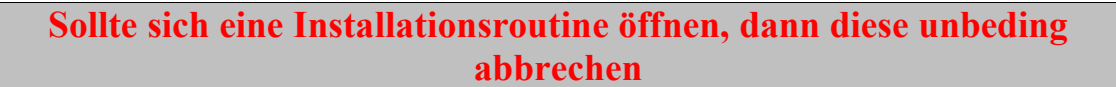

Jetzt die Softwar mit einem Doppelklick auf

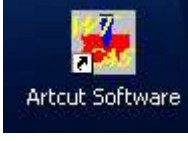

starten.

Er fragt kurz. **Pleas install the Install CD – R.**  Klicken Sie auf OK und führen nochmals ein Doppelklick auf

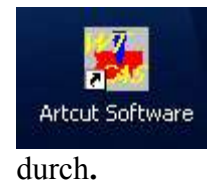

Danach kann auch die wiesse CD wieder entnommen werden

**Von Zeit zu Zeit kann ArtCut beim Start diese weisse CD wieder verlangen. Sollte also beim Start nach einer Install CD gefragt werden ist diese weisse CD gemeint!**

#### **7. SCHRITT mit ArtCut plotten**

Der Startbildschirm von ArtCut sieht beim ersten Start folgendermaßen aus.

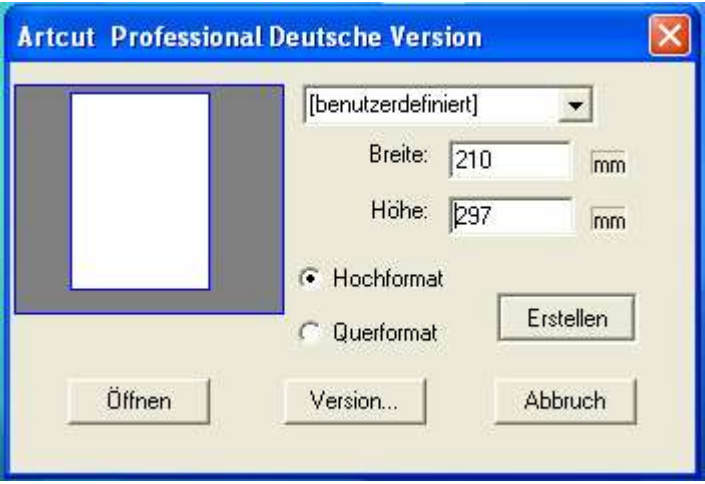

Hier können Sie die Größe Ihres benötigten Arbeitsblattes auswählen. Hiermit ist nicht die zur verfügung stehende Foliengröße gemeint, sondern einzig und allein, wie groß Ihr "einzelner" Plott werden soll.

Entweder wählen Sie eine Standardgröße über das oberste rechte Feld oder sie tragen die gewünschte Größe direkt in Breite und Höhe.

Klicken Sie dann auf "Erstellen" und ArtCut zeigt sich zum ersten mal ganz.

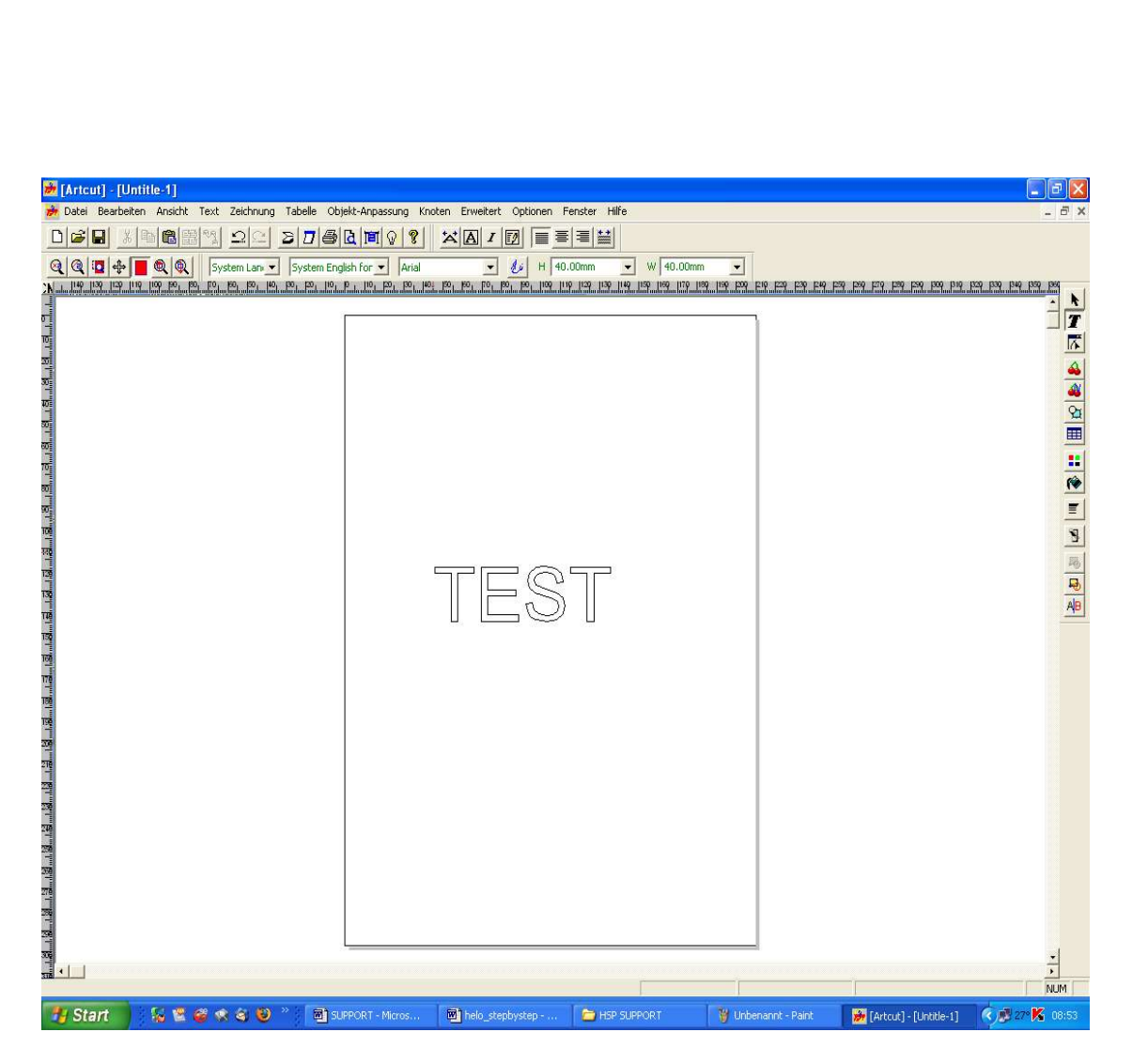

Klicken sie mit der linken Maustaste zum testen irgendwo auf die Seite und schreiben ein kurzes Wort.

Dann klicken Sie entweder auf einen der folgenden Punkte:

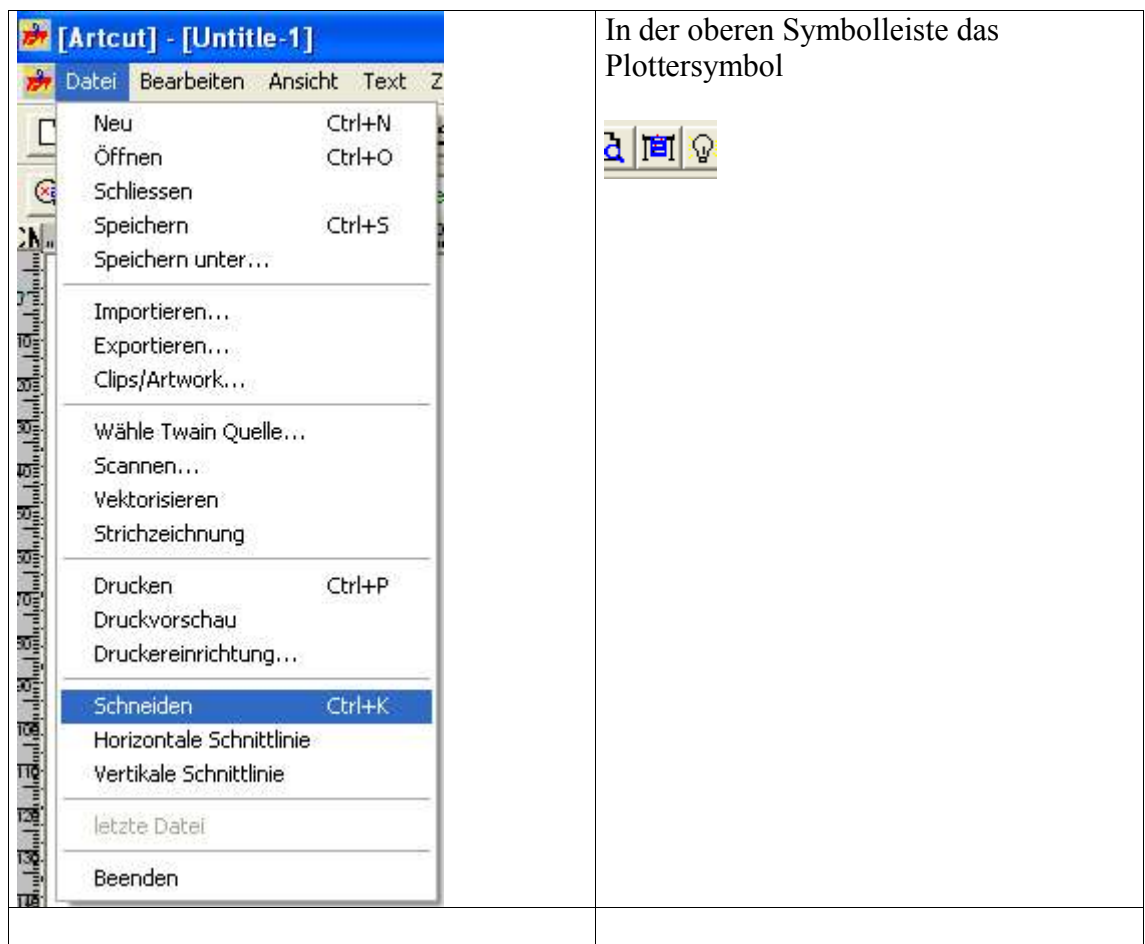

Sollte dieses Fenster noch jetzt aufgehen, einfach mit JA bestätigen

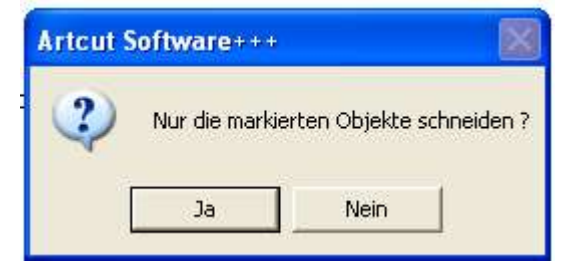

Es erscheint beim ersten schneiden die Aufforderung den Plotter zu wählen. Dies ist nur beim ersten Klick auf schneiden nötig!

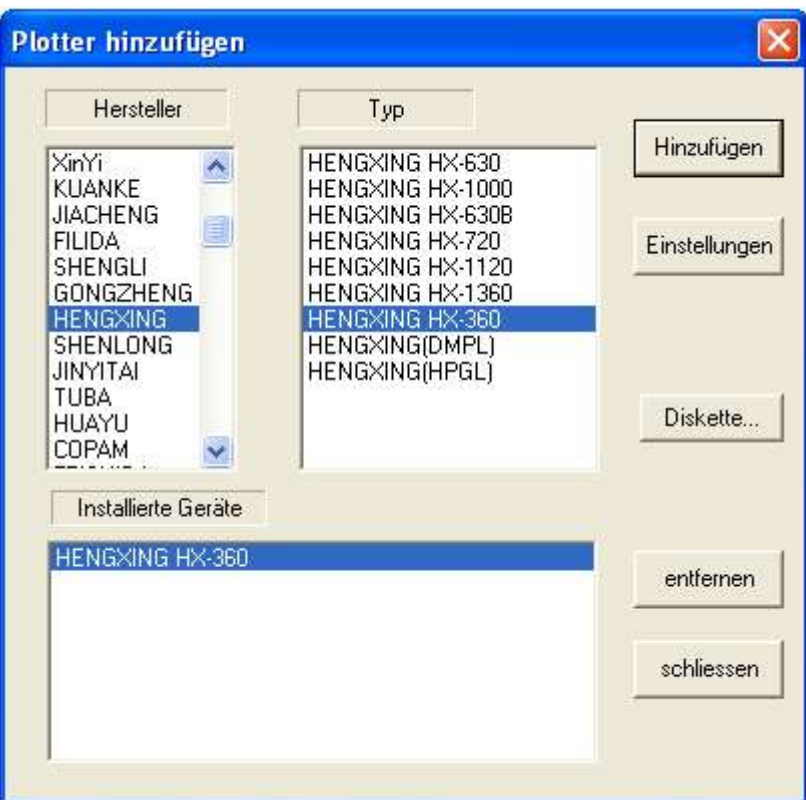

Unter Hersteller den HENGXING (oder wenn nicht vorhanden RABBIT) wählen Danach unter Typ HX-(IHRE GRÖSSE) wählen

"Auf HINZUFÜGEN" klicken, dann erscheint unter installierte Geräte der vorher ausgewählte Plotter.

Dann klicken Sie bitte auf Schließen.

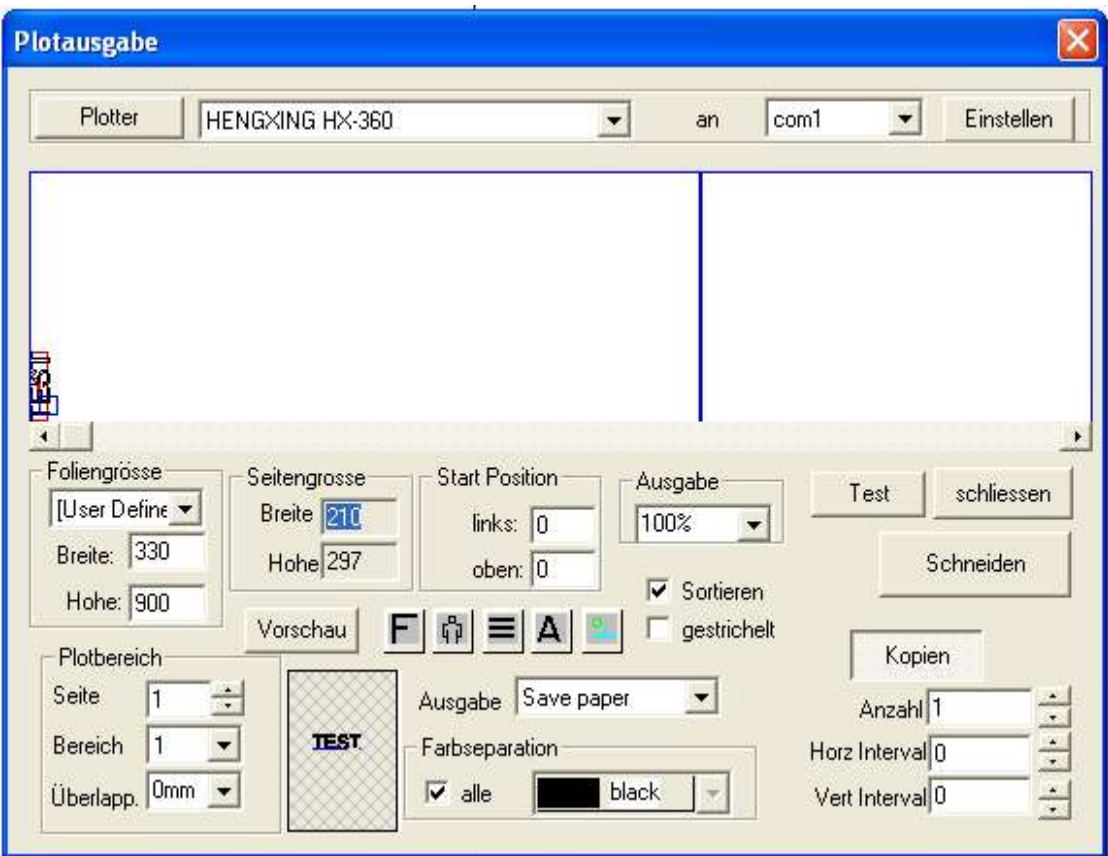

Dieses Fenster geht immer auf, wenn Sie schneiden möchten.

Neben dem "Knopf" Plotter sollte jetzt der von Ihnen gewählte Plotter stehen.

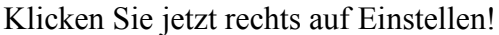

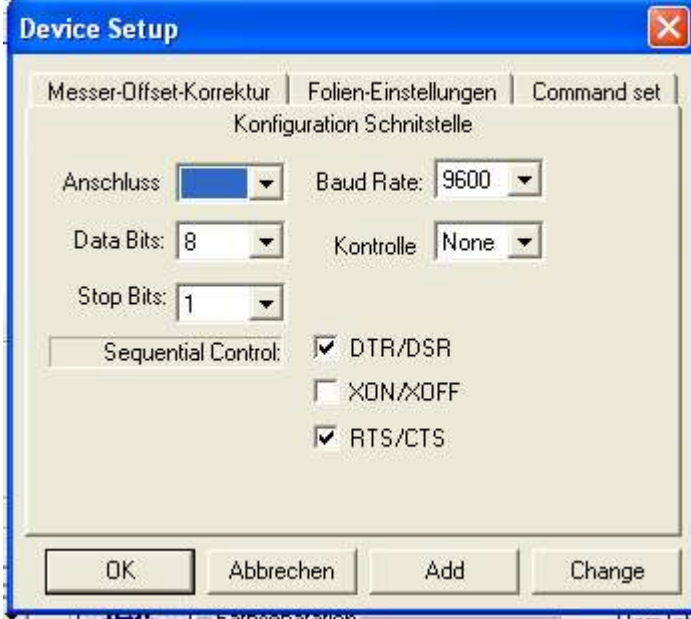

Unter Anschluss wählen Sie als erstes den von Ihnen genutzten Anschluss COM1 COM2 oder USB(=COM3) Das heisst, wenn Sie den Rabbit bei der USB Installation auf COM1 oder COM2 gesetzt haben, dann müssen Sie hier auch COM1 oder COM2 wählen und nicht USB. USB nur dann, wenn der Rabbit auf COM3 installiert wurde. Dieser Schritt muss bei jedem aufruf von "Einstellen" erfolgen!

Die Einstellungen ansonsten so wählen wie hier abgebildet:

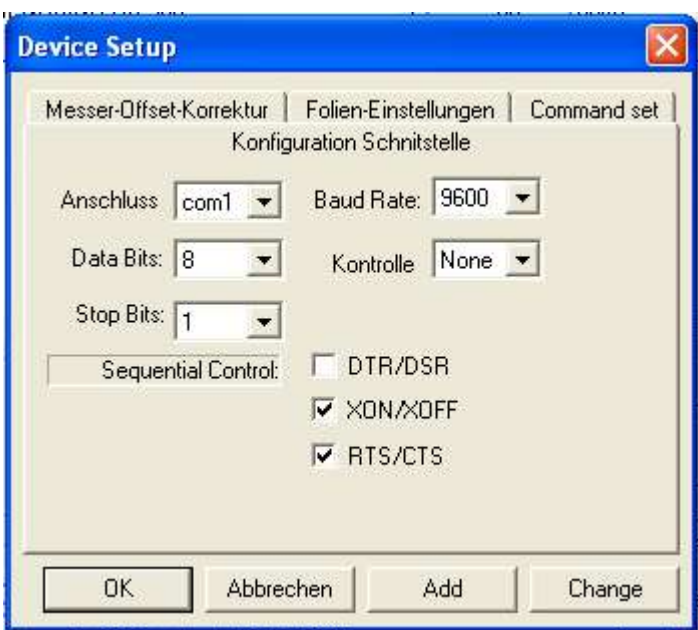

Wechseln Sie danach in den Reiter Messer-Offset-Korrektur

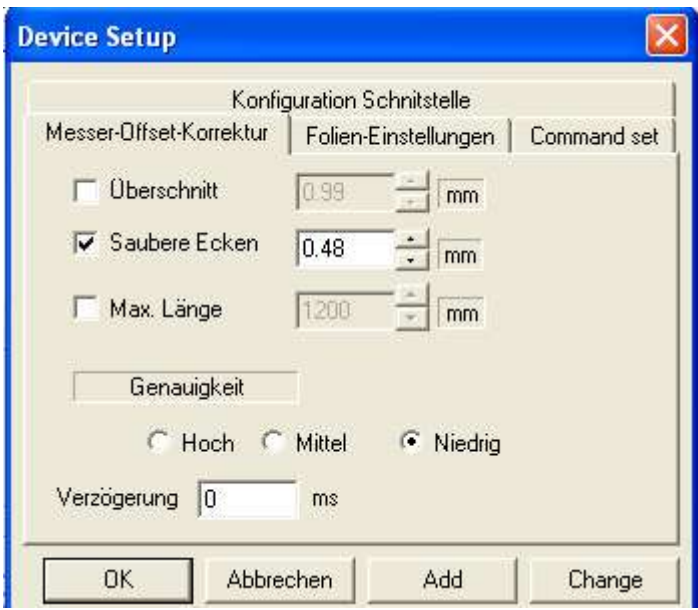

Kurze Erklärung:

"Überschnitt" gibt an um wie viel mm das Messer nach dem eigentlichen Plott weiterschneiden soll. Nur wichtig wenn z.B. Kreise nicht ganz geschlossen werden ansonsten aushaken.

"Saubere Ecken" ist die Messeroffsetkorrektur und ist wichtig für die Schnittgenauigkeit. Beachten Sie hierzu bitte unsere Anleitung, Einstellung der Schnittgenauigkeit auf unserer WebSite!

TIP, beim Plotten mit Stifthalter den Haken entfernen

"Max. Länge" sollten Sie aushaken da Sie sich sonst auf 1,2 m Länge beschränken würden.

"Genauigkeit" sollte immer auf NIEDRIG stehen bleiben.

Danach auf OK klicken!

Jetzt werden Sie gefragt ob die Parameter gespeichert werden sollen

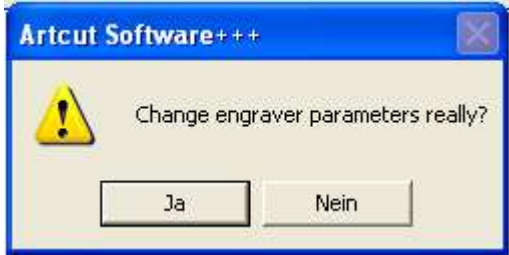

klicken Sie auf "JA"

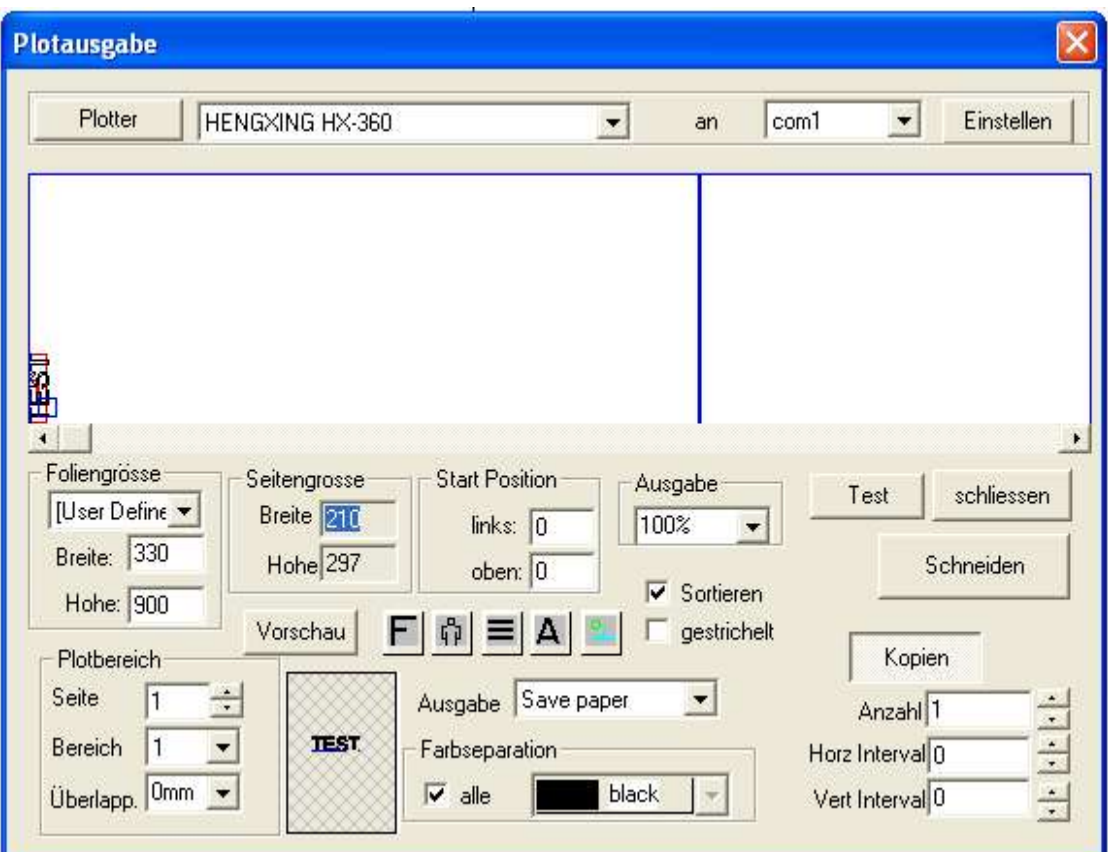

Klicken Sie danach auf Schneiden

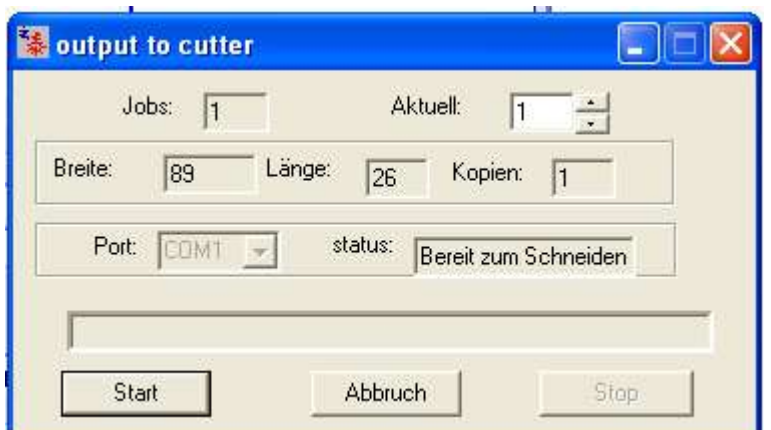

Ist alles richtig eingestellt sollte hier unter Port jetzt ausgegraut COM1, COM2 oder COM3 stehen.

Jetzt den Plotter einschalten!

Auf Start klicken, der Plotter sollte jetzt sofort mit dem plotten beginnen.

Ist dies nicht der fall, kann es sein, dass Sie Ihren Rechner erst neu starten müssen.

#### **8. Schritt** weitere informationen einholen

Beachten Sie bitte, dass wir die Verwendung des CorelDraw Treibers aufgrund der nicht einzustellenden Schnittgenauigkeit nicht empfehlen. Ebenfalls können Sie bei gleichzeitiger Installation des CorelDraw Treibers aus ArtCut heraus nicht plotten.

Weitere Inforamtionen zum Einstellen des Plotters und der Schnittgenauigkeit erhalten Sie in Anleitungen auf unserer WebSite

Eine Ausführliche Anleitung zur Bedienung und Handhabung von ArtCut finden Sie dort ebenfalls.

Für Fragen Anregungen usw. steht Ihnen auch unser Forum auf unserer WebSite zur Verfügung.

Besuchen Sie uns doch einfach mal unter:

# **www.helo-werbetechnik.de**